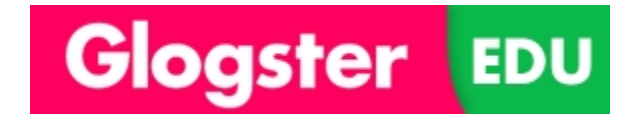

# Using Glogster

### [http://edu.glogster.com](http://edu.glogster.com/)

Glogster is a multi-media presentation tool that lets you use pictures, videos, text, audio and built-in graphics and other tools to create the 21<sup>st</sup>-century equivalent of a poster. These posters are interactive – viewers can play audio and video files, view images in different sizes, scroll through text boxes to read large amounts of text – and can be viewed individually or imbedded into webpages and shared.

#### Logging in to Glogster:

- 1. Go to<http://edu/glogster.com> \*\*NOTE There is a plain Glogster, for the general public, and GlogsterEdu, which is for schools and students. Be sure you're at the right site!
- 2. You have a Glogster account. It is the letters cpp plus your computer login (mine would be cpppruynel). The default password is "hawks" – you can change that when you log in.

# Creating Glogs:

- 1. When you log in, you will be brought to the "**My Dashboard**" screen.
- 2. To create a new glog, you will click this green "Create New Glog" button.

#### **CREATE NEW GLOG**

3. You can use several of the pre-created templates, or use the blank template to create on from scratch

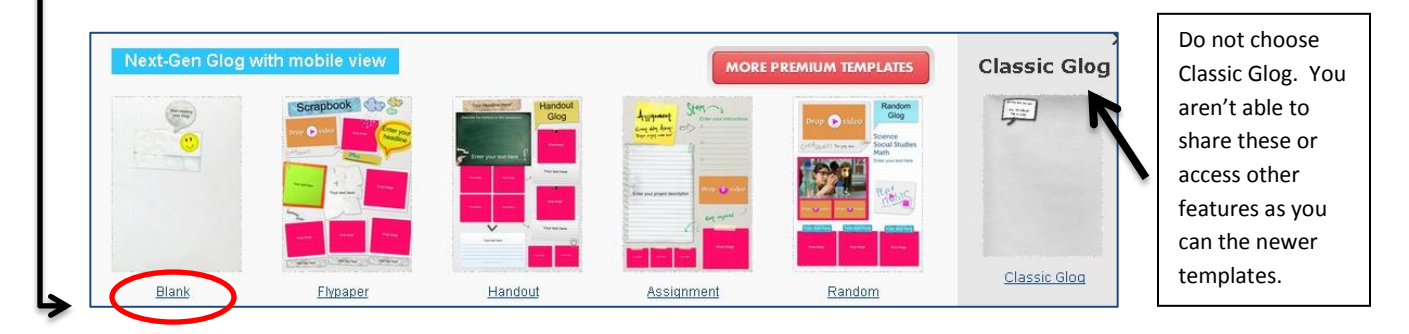

4. **The Toolbar:** This toolbar contains all of the components that you will need to edit and add to your Glog.

Before you even start working, you should name and save your Glog.

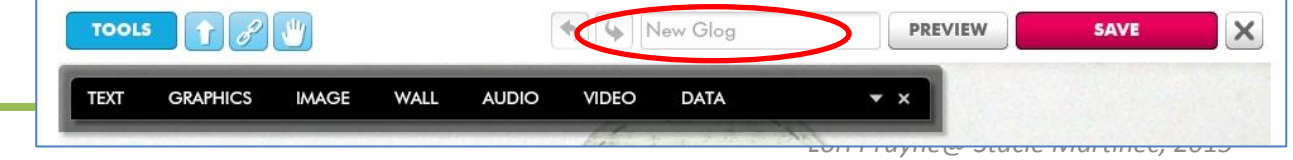

# Saving Your Glog:

1. As soon as you press save, a pop-up box with many options appears:. Most of them are used to make your Glog easier to find.

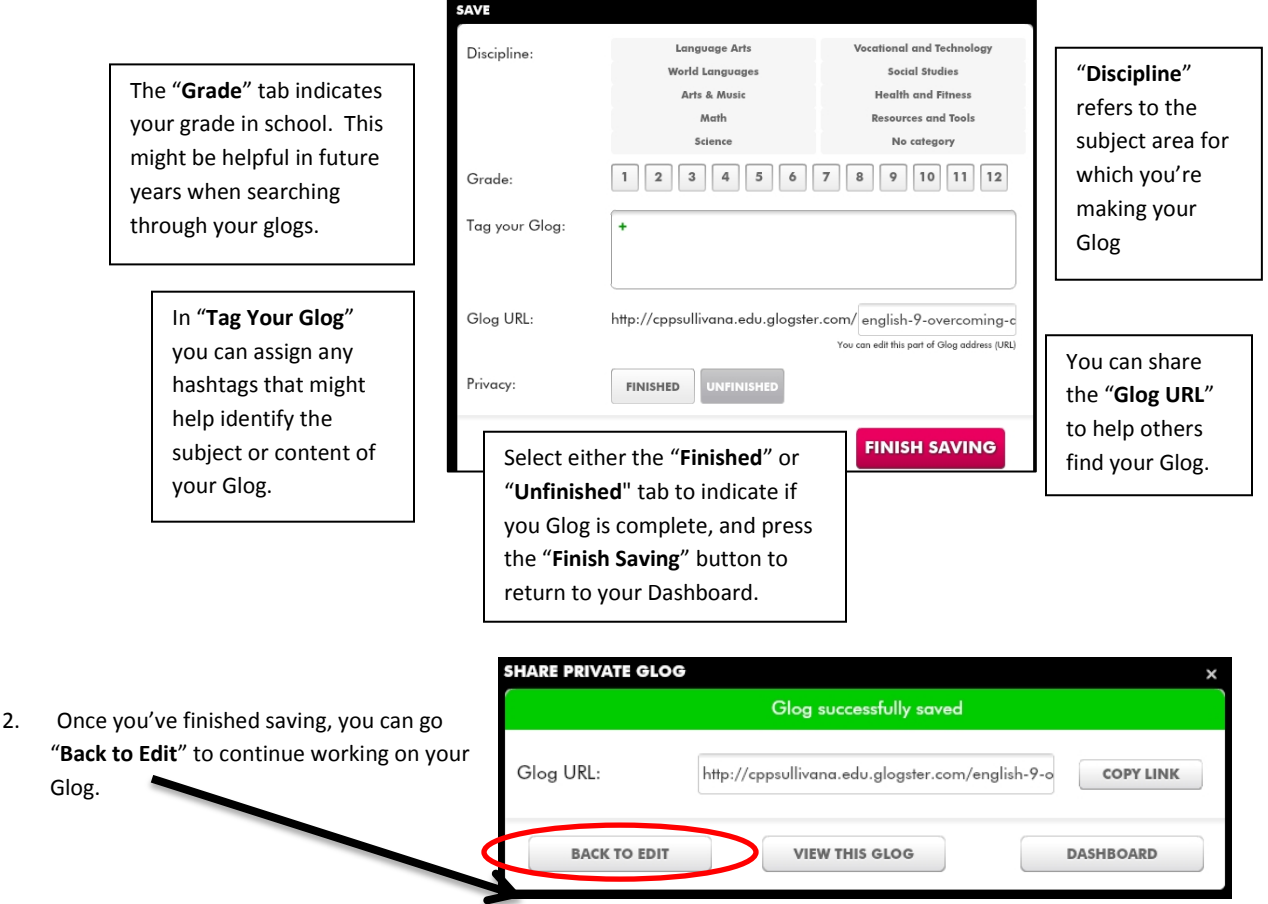

#### **Building and Adding to Your Glog**

1. Click on the blue "**Tools**" button to access all the features you need to work with your Glog.

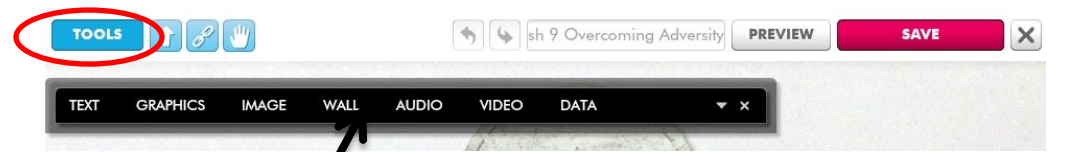

- 2. Clicking this button brings up the black tool bar. If you click onto this bar and hold down the left mouse button, you can move the toolbar around the Glog with you as you work.
- 3. To change the background color or design of your glog, click the "**Wall**" button on the toolbar. When you click any buttons on the toolbar, you will see a box like this. Whatever box is indicated shows the area in which you're working (in this, case, the Wall) VIDEO **TEXT** VALL **AUDIO** DATA

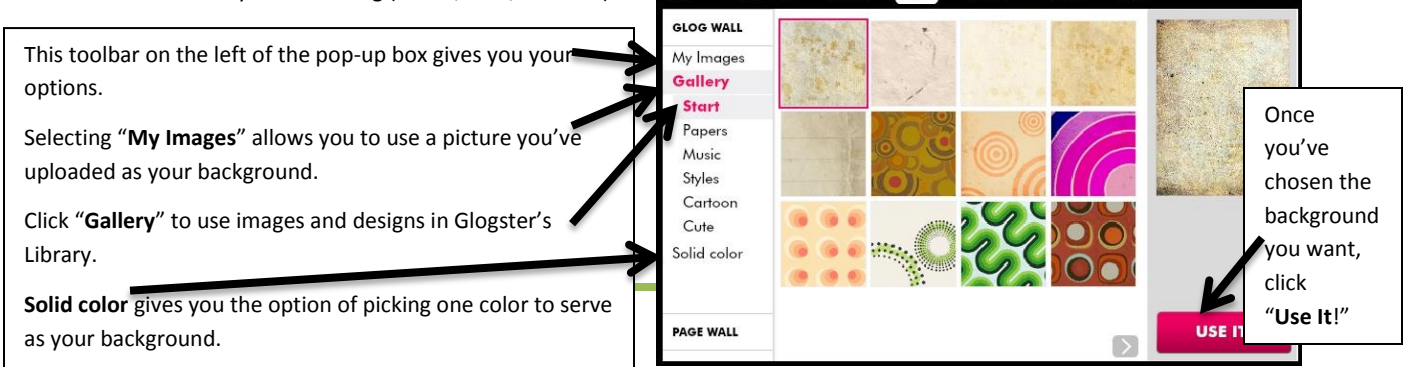

# **Using Images, Video and Audio**

1. When you click the "**Image**," "**Audio**" or "**Video**" tabs, you will see a box like this, that gives you options of how to get the media you want to use.

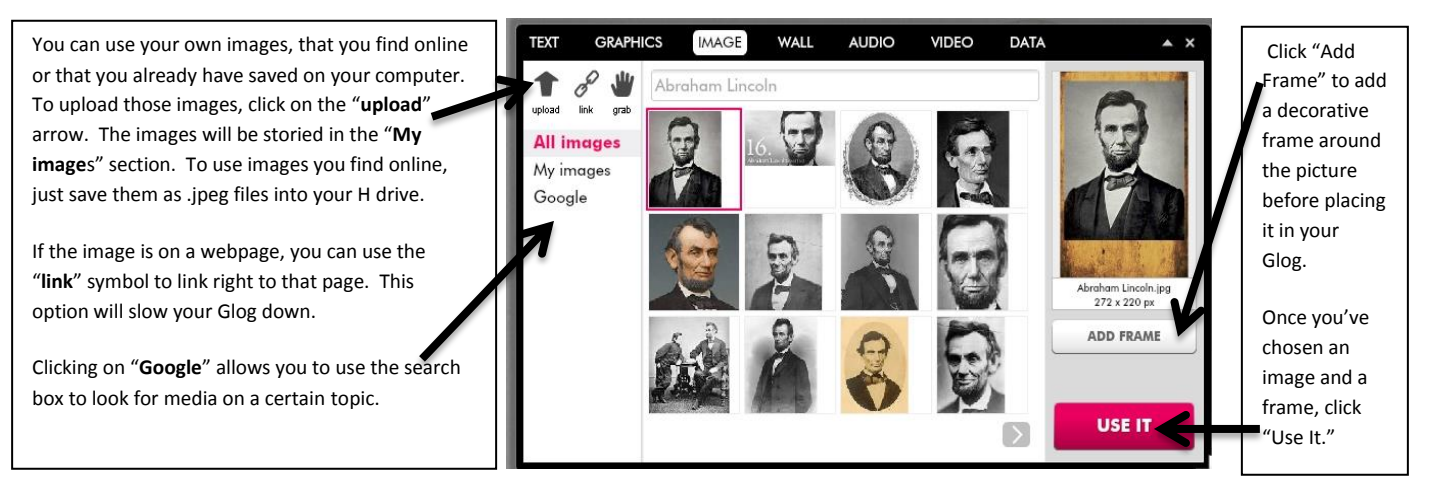

2. Once the image/video/audio file is in your Glog, you just have to left-click on it to edit it. Hold the left mouse button down to move the image around.

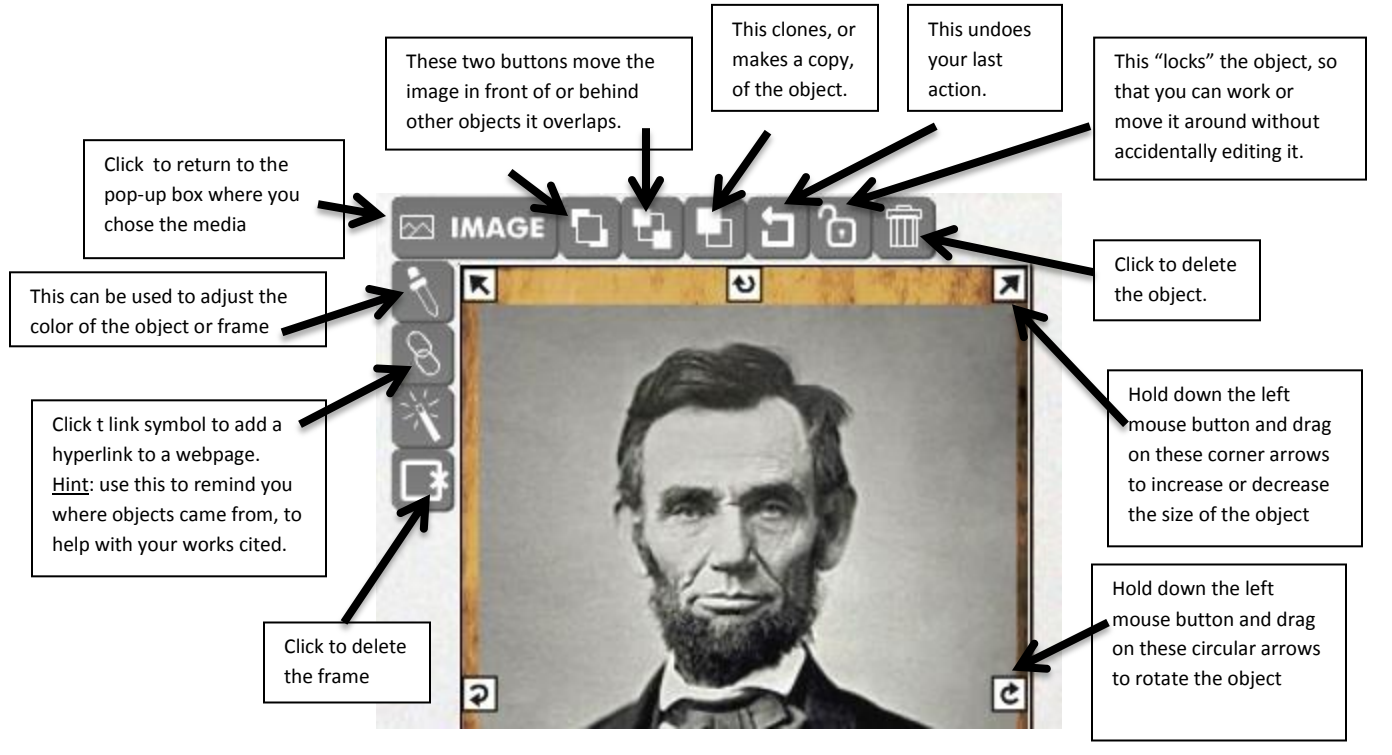

## **Including Text**

1. You can put textboxes of all different sizes and shapes into your Glog. Click the "**Text**" box on the black toolbar, then decide what text box you'd like to choose to use in your Glog. Click the pink "**Use it**" button to select your text box.

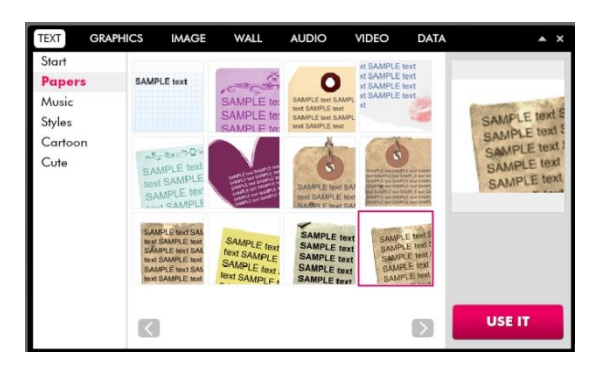

2. Once the text box has been placed in your Glog, you can edit it in in a few different ways:

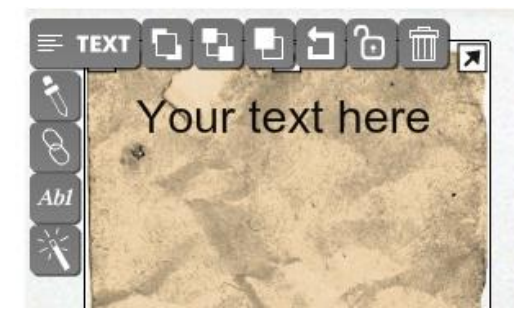

Left click **ONE** time on the text box to see the same editing menu you saw for the media objects. Use this to change the placement, size, orientation, etc. of the text box.

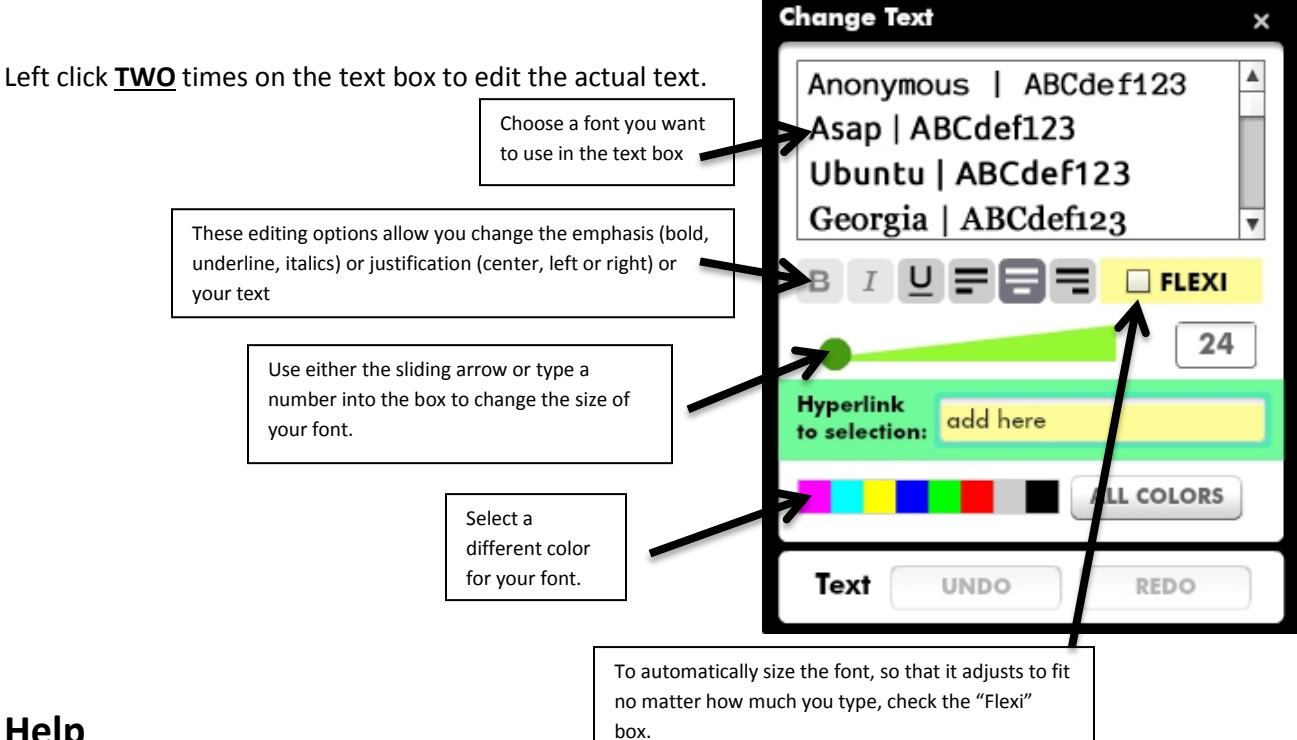

## **Help**

If you need help on something not included in this tutorial, scroll down to the very bottom right of your screen to find help features, including a wide variety of video tutorials created by Glogster.